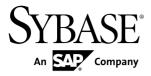

# Tutorial: BlackBerry Application Development Sybase Unwired Platform 2.1

#### DOCUMENT ID: DC01214-01-0210-01

LAST REVISED: November 2011

Copyright © 2011 by Sybase, Inc. All rights reserved.

This publication pertains to Sybase software and to any subsequent release until otherwise indicated in new editions or technical notes. Information in this document is subject to change without notice. The software described herein is furnished under a license agreement, and it may be used or copied only in accordance with the terms of that agreement. To order additional documents, U.S. and Canadian customers should call Customer Fulfillment at (800) 685-8225, fax (617) 229-9845.

Customers in other countries with a U.S. license agreement may contact Customer Fulfillment via the above fax number. All other international customers should contact their Sybase subsidiary or local distributor. Upgrades are provided only at regularly scheduled software release dates. No part of this publication may be reproduced, transmitted, or translated in any form or by any means, electronic, mechanical, manual, optical, or otherwise, without the prior written permission of Sybase, Inc.

Sybase trademarks can be viewed at the Sybase trademarks page at *http://www.sybase.com/detail?id=1011207*. Sybase and the marks listed are trademarks of Sybase, Inc. <sup>®</sup> indicates registration in the United States of America.

SAP and other SAP products and services mentioned herein as well as their respective logos are trademarks or registered trademarks of SAP AG in Germany and in several other countries all over the world.

Java and all Java-based marks are trademarks or registered trademarks of Sun Microsystems, Inc. in the U.S. and other countries.

Unicode and the Unicode Logo are registered trademarks of Unicode, Inc.

All other company and product names mentioned may be trademarks of the respective companies with which they are associated.

Use, duplication, or disclosure by the government is subject to the restrictions set forth in subparagraph (c)(1)(ii) of DFARS 52.227-7013 for the DOD and as set forth in FAR 52.227-19(a)-(d) for civilian agencies.

Sybase, Inc., One Sybase Drive, Dublin, CA 94568.

# Contents

| Sybase Unwired Platform Tutorials                  | 1  |
|----------------------------------------------------|----|
| Task Flow                                          | 3  |
| Getting Started                                    | 5  |
| Installing Sybase Unwired Platform                 |    |
| Starting Sybase Unwired WorkSpace                  |    |
| Learning the Basics                                |    |
| Developing a BlackBerry Application                |    |
| Installing the BlackBerry Java Plug-in for Eclipse |    |
| Generating Java Object API Code                    |    |
| Creating the BlackBerry Project                    |    |
| Configuring BlackBerry Application Properties      |    |
| Copy Unwired Platform Files to Sample Project      |    |
|                                                    | 13 |
| Creating the User Interface                        |    |
| Creating a Launch Configuration for the Project    |    |
| Testing the Device Application on the BlackBerry   |    |
| Simulator                                          | 19 |
| Learn More about Sybase Unwired Platform           |    |
| Index                                              |    |
|                                                    |    |

### Contents

# **Sybase Unwired Platform Tutorials**

The Sybase<sup>®</sup> Unwired Platform tutorials demonstrate how to develop, deploy, and test mobile business objects, device applications, and mobile workflow packages. You can also use the tutorials to demonstrate system functionality and train users.

- Learn mobile business object (MBO) basics, and create a mobile device application:
  - Tutorial: Mobile Business Object Development
- Create native mobile device applications:
  - Tutorial: BlackBerry Application Development
  - Tutorial: iOS Application Development
  - Tutorial: Windows Mobile Application Development
- Create a mobile workflow package:
  - Tutorial: Mobile Workflow Package Development

The tutorials demonstrate a cross section of basic functionality, which includes creating MBOs, and using various Sybase Unwired WorkSpace development tools, independent development environments, and device types. Tutorial projects are available if you want the finished tutorial without going through the steps.

Sybase Unwired Platform Tutorials

# **Task Flow**

Use this tutorial to develop a BlackBerry device application using replication-based synchronization and custom coding. Test the application on a simulator.

| Task                                                  | Goals                                                                                                    | Steps required to complete the task                                                                                                    |
|-------------------------------------------------------|----------------------------------------------------------------------------------------------------|----------------------------------------------------------------------------------------------------|
| Getting Started                                       | <ul> <li>Install all required Unwired<br/>WorkSpace components and<br/>external resources.</li> <li>Start Unwired Server and other<br/>platform services, if not already<br/>started.</li> <li>Open the Mobile Development<br/>perspective, and become famil-<br/>iar with the views of the per-<br/>spective, and the Mobile Appli-<br/>cation Diagram.</li> </ul> | <ul> <li>Installing Sybase Unwired Platform<br/>on page 5</li> <li>Starting Sybase Unwired Work-<br/>Space on page 5</li> <li>(Optional) Learning the Basics on<br/>page 6</li> <li>Note: These steps are prerequisites for<br/>the rest of this tutorial. You need to per-<br/>form them only once.</li> </ul> |
| Developing Data-<br>base Mobile Busi-<br>ness Objects | <ul> <li>Create a mobile application<br/>project and a connection to the<br/>database.</li> <li>Create a mobile business object<br/>and deploy it to Unwired Serv-<br/>er.</li> </ul>                                                                                                    | Complete the <i>Tutorial: Mobile Business</i><br><i>Object Development.</i><br><b>Note:</b> This tutorial is a prerequisite for<br>the remaining steps. You need to perform<br>it only once.                                                                                                    |

Table 1. Eclipse tutorials

| Task                                        | Goals                                                                                                    | Steps required to complete the task                                                                                                    |
|---------------------------------------------|----------------------------------------------------------------------------------------------------|----------------------------------------------------------------------------------------------------|
| Developing a<br>BlackBerry Appli-<br>cation | Generate Java code for the Black-<br>Berry platform, create the user in-<br>terface for the application, and run<br>it on the simulator. | <ul> <li>Installing the BlackBerry Java Plug-<br/>in for Eclipse on page 9</li> <li>Generating Java Object API Code on<br/>page 9</li> <li>Creating the BlackBerry Project on<br/>page 11</li> <li>Creating the User Interface on page<br/>13</li> <li>Creating a Launch Configuration for<br/>the Project on page 18</li> <li>Testing the Device Application on<br/>the BlackBerry Simulator on page<br/>19</li> </ul> |

# **Getting Started**

Install and learn about Sybase Unwired Platform and its associated components.

Complete the following tasks for all tutorials, but you need to perform them only once.

# **Installing Sybase Unwired Platform**

Install Sybase Unwired Platform.

Before starting this tutorial, be sure you have all the requisite Unwired Platform components installed. For complete installation instructions, see:

- Release Bulletin for Sybase Mobile SDK
- Installation Guide for Sybase Mobile SDK
- Release Bulletin for Runtime
- Installation Guide for Runtime
- Install Sybase Mobile SDK, which includes:
  - Development support for Native Object API applications, HTML5/JS Hybrid (Mobile Workflow) applications, and OData SDK applications.
  - Sybase Unwired WorkSpace, the Eclipse-based development environment for MBOs and Mobile Workflows.
- Install Unwired Platform Runtime:
  - Data Tier (included with single-server installation)
  - Unwired Server

## Starting Sybase Unwired WorkSpace

#### Start Unwired WorkSpace.

Select Start > Programs > Sybase > Unwired Platform > Unwired WorkSpace.

The Sybase Unwired Workspace opens in the Mobile Development perspective. The Welcome page displays links to product information, and to the product.

#### Next

To read more about Sybase Unwired WorkSpace concepts and tasks, select **Help > Help Contents** from the main menu.

# Learning the Basics

Learn about Sybase Unwired WorkSpace and how to access help (optional).

#### Prerequisites

Start Unwired WorkSpace.

### Task

- **1.** In the Welcome page, click any of the links to explore the Unwired WorkSpace environment.
- 2. To enter the Sybase Unwired WorkSpace development environment, click **Start Development** or close the Welcome tab.

The default Mobile Development perspective provides ready access to most of the tools you need to create, update, and manage mobile business objects (MBOs). This table describes the main windows and views of the Mobile Development perspective. Note that not all the views are open initially; some views become available only after you begin developing your MBOs:

| View or Window      | Description                                                                                                    |
|---------------------|----------------------------------------------------------------------------------------------------|
| WorkSpace Navigator | A view of mobile application projects. Each project folder includes<br>resources and data source references to which the MBOs are<br>bound, personalization keys, and so on. |
|                     | Use this view to review and modify MBO-related properties.                                                                                                    |
| Enterprise Explorer | A view of enterprise back-end resources, such as database servers, SAP <sup>®</sup> servers, and Sybase Unwired Server.                                                      |

| View or Window                  | Description                                                                                                    |
|---------------------------------|----------------------------------------------------------------------------------------------------|
| Mobile Application Dia-<br>gram | A graphical editor for designing mobile business objects. A Mobile<br>Application Diagrem is associated with each project.                                                                                                    |
|                                 | Use the Mobile Application Diagram to create MBOs (including attributes and operations), then define relationships with other MBOs. You can:                                                                                                    |
|                                 | • Create MBOs in the Mobile Application Diagram using Palette icons and menu selections. Either bind to a data source now or or defer binding. For example, using a top-down approach, you might model your MBOs before creating the data sources to which they bind. |
|                                 | <ul> <li>Drag items from Enterprise Explorer and drop them onto the<br/>Mobile Application Diagram to create the MBO – quickly<br/>creates the operations and attributes automatically based on the<br/>data source of the items.</li> </ul>                          |
| Palette                         | A view from which you can drag controls onto an open Mobile<br>Application Diagram and define their attributes, operations, and<br>relationships to your application.                                                                                                 |
| Properties                      | A view that shows the properties of the object currently selected in<br>the Mobile Application Diagram, and lets you edit them. You can-<br>not create an MBO from the Properties view, but generally, most<br>development and configuration is performed here.       |
| Outline                         | An outline of the file that is currently open in an editor, listing structural elements. The contents are editor-specific.                                                                                                    |
| Error Log                       | The error log captures Eclipse warnings and errors, including stack traces.                                                                                                    |
| Problem                         | A view that displays problems, errors, or warnings.                                                                                                    |

- **3.** To access the online help, click **Help** > **Help Contents** in the main menu bar.
- 4. Expand any of the documents that appear in the left pane.

Some documents are for Sybase Unwired Platform, while others are for the Eclipse development environment.

**Getting Started** 

# **Developing a BlackBerry Application**

Generate code for the BlackBerry platform, develop a BlackBerry device application with code, and test its functionality.

### Prerequisites

Complete these tasks:

- Install Sybase Unwired Platform Mobile SDK and Runtime as indicated in *Getting Started* on page 5.
- Complete *Tutorial: Mobile Business Object Development*, which provides the foundation tasks for this tutorial:

### Task

The device application communicates with the database mobile business objects that are deployed to Unwired Server.

# Installing the BlackBerry Java Plug-in for Eclipse

The BlackBerry Java Plug-in for Eclipse enables you to finish developing the BlackBerry application using BlackBerry smartphone-specific development, debugging, and simulation tools.

- 1. Download the BlackBerry Java Plug-in for Eclipse (full installer) from *http://us.blackberry.com/developers/javaappdev/*.
- 2. Run the downloaded installer and follow the instructions to install the BlackBerry Java Plug-in for Eclipse. Accept the default installation folder: do not specify the Unwired WorkSpace Eclipse directory.

# **Generating Java Object API Code**

Generate object API code for the SUP101 mobile application project.

### Prerequisites

You must be connected to both My Sample Database and My Unwired Server. Code generation fails if the server-side (run-time) enterprise information system (EIS) data sources referenced by the MBOs in the project are not running and available to connect to when you generate object API code.

### Task

1. In Unwired WorkSpace, open the SUP101 mobile application project.

In WorkSpace Navigator, right-click the SUP101 folder and select **Open in Diagram Editor**.

**Note:** If you do not see the SUP101 project in Workspace Navigator, you must first complete the *Tutorial: Developing Mobile Business Objects*, which is a prerequisite for this tutorial.

- If you are performing other tutorials, optionally add a new folder to the project in which to generate code for each device platform.
   For example, in WorkSpace Navigator, expand SUP101 and add a RIM folder under Generated Code.
- 3. Right-click the SUP101 Mobile Application Diagram and select Generate Code.
- 4. Click Next to continue without a configuration.
- 5. Make sure the Customer MBO is selected, then click Next.
- 6. Specify the following configuration options:

| Option           | Description                                                                                         |
|------------------|----------------------------------------------------------------------------------------------------|
| Language         | Select Java.                                                                                        |
| Platform         | Select Java ME for BlackBerry.                                                                      |
| Unwired Server   | Select My Unwired Server.                                                                           |
| Server domain    | Select default.                                                                                     |
| Page size        | Select 1024.                                                                                        |
| Package          | Optionally enter a unique name for the Java package.                                                |
| Destination      | /SUP101/Generated Code, or another folder that you created for this device plat-<br>form in Step 3. |
| Generate JavaDoc | Unselect for this tutorial.                                                                         |

### 7. Click Finish.

You can ignore the error icons that appear in WorkSpace Navigator under Generated Code/ src/SUP101, and the error, net cannot be resolved, in the Problems view.

The error occurs because the package java file called by SUP101DB. jar is not yet in the project build path. The errors will be resolved later, when you build the application in the BlackBerry Java Plug-in for Eclipse.

8. Click **OK** in the Success dialog.

# **Creating the BlackBerry Project**

Create a new BlackBerry project in the BlackBerry Java Plug-in for Eclipse, where you add functionality and finish developing the application.

### Prerequisites

Install the BlackBerry Java Plug-in for Eclipse.

### Task

1. Start the BlackBerry Java Plug-in for Eclipse.

**Note:** When the Eclipse Workspace Launcher prompts you to select a workspace, do not choose one that you are using with Unwired WorkSpace. If necessary, select or create a new workspace.

- 2. Click File > New > BlackBerry Project.
- 3. In the New BlackBerry Project wizard, use these values and click Next.
  - Name enter SUP101Sample
  - Use a project specific JRE select BlackBerry JRE 6.0.0

| 🏁 New BlackBerry Project 📰 🗖 🔀                                                                                                    |
|----------------------------------------------------------------------------------------------------|
| Create a BlackBerry Project                                                                                                    |
| Create a BlackBerry project in the workspace or in an external location.                                                                              |
| Project name: SUP101Sample                                                                                                    |
| Contents                                                                                                    |
| Create new project in workspace                                                                                                    |
| Create project in workspace                                                                                                    |
| Directory: C:\Eclipse\workspaces\BB_cust_tutorial\SUP101Sample Browse                                                                                 |
| JRE                                                                                                    |
| Use a project specific JRE:     BlackBerry JRE 6.0.0                                                                                                  |
| Ouse default JRE (currently 'jre6')                                                                                                    |
| Working sets                                                                                                    |
| Add project to working sets                                                                                                    |
| Working sets: Select                                                                                                    |
| The default compiler compliance level for the current workspace is 1.6. The new project will use a project specific compiler compliance level of 1.3. |
| ? < Back Next > Finish Cancel                                                                                                    |

- 4. In the Java Settings page, modify the build path to point to the correct location for sup\_client\_rim.jar and UltraLiteJ.jar.
  - a) Click the **Libraries** tab.
  - b) Click Add External Jars.
  - c) Browse to <UnwiredPlatform\_InstallDir\UnwiredPlatform \ClientAPI\RBS\BB.
  - d) Select all the JAR files (for example, by pressing **Ctrl** + **A**), then click **Open**.
  - e) Click Finish.

### **Configuring BlackBerry Application Properties**

Indicate the general BlackBerry properties used in this application.

- 1. In the BlackBerry Java Plug-in for Eclipse, open the SUP101Sample diagram editor.
- 2. In the Title, enter SUP101Sample.
- 3. (Optional) Enter a Version, Vendor, or Description.
- 4. Click **File > Save** to save the SUP101Sample descriptor file.

### **Copy Unwired Platform Files to Sample Project**

Copy Unwired Platform BlackBerry runtime files and generated object API code to the SUP101Sample project.

- 1. In Windows Explorer, browse to <UnwiredPlatform\_InstallDir> \UnwiredPlatform\ClientAPI\RBS\BB.
- 2. Copy the CommonClient.cod, sup\_client\_rim.cod, and UltraLiteJ.cod files.
- 3. Paste the copied COD files into the BlackBerry Java Plug-in simulator directory, located in <*BlackBerry\_Eclipse\_InstallDir*>\plugins \net.rim.ejde.componentpackversion\components\simulator.
- 4. In the workspace folder that you are using for Sybase Unwired WorkSpace, copy the src folder containing the files that you generated for the SUP101 mobile application project.

For example, C:\Documents and Settings\user1\SUP-wksp \SUP101\Generated Code\RIM\src.

5. Paste the copied folder into the SUP101Sample project folder in your BlackBerry Application Development workspace. For example, C:\Documents and Settings\user1\BB-wksp \SUP101Sample.

In the BlackBerry Java Plug-in for Eclipse Package Explorer, the SUP101 and SUP101.intrnl folders are listed under the src folder.

If the copied folders are not listed, click Refresh or press F5

# **Creating the User Interface**

Create the user interface for the SUP101Sample application.

### Prerequisites

Obtain the text files that contain the code snippets you need to build the user interface from the SUP\_BB\_Custom\_Dev\_Tutorial\_code.zip file. The code snippets are used to

create these classes: CustomerSample, CustomerList, and CustomerSampleScreen.

- If you are viewing this guide online from the Sybase Product Documention web site, click *SUP\_BB\_Custom\_Dev\_Tutorial\_code.zip* to access the zip archive containing the text files.
- If you are viewing this guide as a PDF, go to the Sybase Product Documentation Web site at *http://sybooks.sybase.com/nav/summary.do?prod=1289&lang=en&submit=%A0Go %A0&prodName=Sybase+Unwired+Platform&archive=0*. Click the link for the Sybase Unwired Platform version that you want. Then, navigate to this topic in the tutorial, and click the link for the zip file to access the text files.

### Task

- 1. In Package Explorer, right-click **SUP101Sample**, and select New > Package.
- 2. For the Name, enter com.sybase.sup.samples.objectapi and click Finish.
- 3. Right-click the **com.sybase.sup.samples.objectapi** package and select **New > Class**.
- 4. For the Name, enter CustomerSample, and click Finish.

| 📸 New Java Class                |                                                                                                    |                     | _ 🗆 🗙         |
|---------------------------------|----------------------------------------------------------------------------------------------------|---------------------|---------------|
| Java Class<br>Create a new Java | class.                                                                                                    |                     | C             |
| Source folder:                  | SUP101Sample/src                                                                                                    |                     | Browse        |
| Package:                        | com.sybase.sup.samples.objectapi                                                                                              |                     | Browse        |
| Enclosing type:                 |                                                                                                    |                     | Browse,       |
| Name:<br>Modifiers:             | CustomerSample<br>public O default O private<br>abstract I final I static                                                     | O protected         |               |
| Superclass:                     | java.lang.Object                                                                                                    |                     | Browse        |
| Interfaces:                     |                                                                                                    |                     | Add<br>Remove |
| Which method stubs              | would you like to create?                                                                                                    |                     |               |
|                                 | public static void main(String[] args)                                                                                        |                     |               |
|                                 | Constructors from superclass     Inherited abstract methods                                                                   |                     |               |
| Do you want to add              | <ul> <li>Innerited abstract methods</li> <li>comments? (Configure templates and default</li> <li>Generate comments</li> </ul> | value <u>here</u> ) |               |
| ?                               |                                                                                                    | Finish              | Cancel        |

5. In the CustomerSample.java file, copy and paste the code from the provided CustomerSample.java text file.

Overwrite any existing contents. The provided code creates the main Customer application.

#### Developing a BlackBerry Application

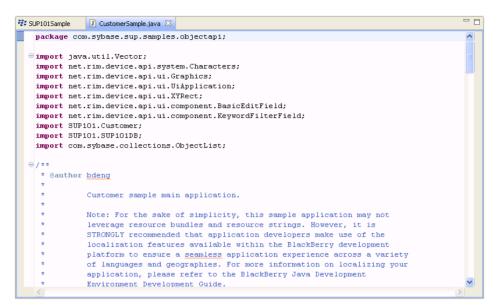

- 6. Save the CustomerSample.java file. The package contains errors until you create the two other classes. Ignore these errors and continue.
- 7. Right-click the com.sybase.sup.samples.objectapi package, and select New > Class.
- 8. For Name, enter CustomerList, and click Finish.
- 9. In the CustomerList. java file, copy and paste the code from the provided CustomerList. java text file.

Overwrite any existing contents.

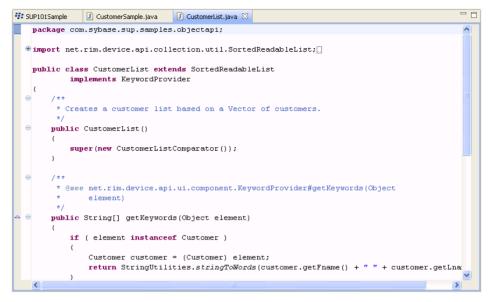

10. Save the CustomerList. java file.

Ignore the errors, which resolve once you create the next class.

- 11. Right-click the com.sybase.sup.samples.objectapi package, and select New > Class.
- 12. For Name, enter CustomerSampleScreen, and click Finish.
- 13. In the CustomerSampleScreen.java file, copy and paste the code from the provided CustomerSampleScreen.java text file.

Overwrite any existing contents.

| 🗱 SUP101Sample 🚺 CustomerSample.java 🚺 CustomerList.java 🚺 CustomerSampleScreen.java 🛛 | - E |
|----------------------------------------------------------------------------------------|-----|
| <pre>package com.sybase.sup.samples.objectapi;</pre>                                   | ~   |
|                                                                                        |     |
| <pre>import net.rim.device.api.system.Characters;</pre>                                |     |
| <pre>import net.rim.device.api.ui.Field;</pre>                                         |     |
| <pre>import net.rim.device.api.ui.Font;</pre>                                          |     |
| <pre>import net.rim.device.api.ui.Graphics;</pre>                                      |     |
| <pre>import net.rim.device.api.ui.MenuItem;</pre>                                      |     |
| <pre>import net.rim.device.api.ui.UiApplication;</pre>                                 |     |
| <pre>import net.rim.device.api.ui.component.BasicEditField;</pre>                      |     |
| <pre>import net.rim.device.api.ui.component.ButtonField;</pre>                         |     |
| <pre>import net.rim.device.api.ui.component.GaugeField;</pre>                          |     |
| <pre>import net.rim.device.api.ui.component.KeywordFilterField;</pre>                  |     |
| <pre>import net.rim.device.api.ui.container.HorizontalFieldManager;</pre>              |     |
| <pre>import net.rim.device.api.ui.container.MainScreen;</pre>                          |     |
| import SUP101.Customer;                                                                |     |
| <pre>import SUP101.SUP101DB;</pre>                                                     |     |
| <pre>import com.sybase.persistence.ObjectSyncStatusData;</pre>                         |     |
| <pre>import com.sybase.persistence.SyncStatusListener;</pre>                           |     |
| <pre>import com.sybase.persistence.SyncStatusState;</pre>                              |     |
| ⊖ / **                                                                                 |     |
| * Gauthor bdeng                                                                        |     |
| *                                                                                      |     |
| * This class represents the main screen for the Customer Sample                        |     |
| * application.                                                                         | ~   |
|                                                                                        | >   |

**14.** Save the CustomerSampleScreen. java file. Notice that the compilation errors in other java files are resolved.

# **Creating a Launch Configuration for the Project**

Create and configure a new launch configuration for the SUP101Sample project.

- In Package Explorer, right-click the SUP101Sample project, and select Run-as > Run Configurations.
- 2. Select **BlackBerry Simulator** in the left pane, click the new launch configuration icon, and select the **SUP101Sample** project in the right pane.

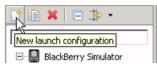

- 3. In Name, enter SUP101Sample.
- 4. In the JRE tab, select the JRE to use, in this case, BlackBerry JRE 6.0.0.
- 5. In the Simulator tab, select Launch Mobile Data System Connection Service (MDS-CS) with simulator, then select BlackBerry-SDK 9800 as the device.

| ame: SUP101Sample                                                                |   |
|----------------------------------------------------------------------------------|---|
| 🚔 Projects 🛋 JRE 🛄 Simulator 🧤 Source 🔲 Common                                   |   |
| General Debugging Memory Network Ports View Advanced                             | ^ |
| Launch Mobile Data System Connection Service (MDS-CS) with simulator             |   |
| Launch app or URL on startup:                                                    |   |
|                                                                                  |   |
| Device:                                                                          |   |
| BlackBerry-SDK - 9800 💌                                                          |   |
| Automatically use default values for all prompts                                 |   |
| Specify the number of seconds to wait before the automated response is selected: |   |
| 0                                                                                |   |
| PIN:                                                                             |   |
| 0x2100000A<br>ESN:                                                               |   |
|                                                                                  |   |
| MEID:                                                                            |   |
|                                                                                  |   |
| Enable device security                                                           |   |
| System Locale:                                                                   |   |
|                                                                                  |   |
| Keypad Locale:                                                                   |   |
|                                                                                  |   |
|                                                                                  |   |
|                                                                                  |   |
|                                                                                  |   |
|                                                                                  | ~ |
|                                                                                  |   |
| Apply                                                                            |   |

6. Click Apply, then Close.

# Testing the Device Application on the BlackBerry Simulator

Run and test the SUP101Sample application on the BlackBerry simulator.

 In Package Explorer, right-click the SUP101Sample project and select Run As > BlackBerry Simulator.

If this is the first time running the simulator, cancel the setup screen.

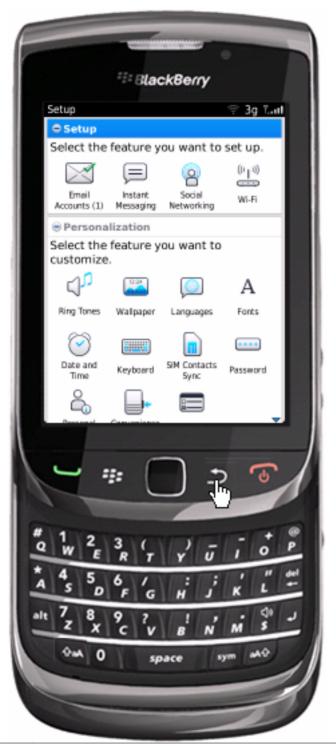

**2.** On the main window, click **All** to access the applications screen, then scroll until you see the SUP101Sample application.

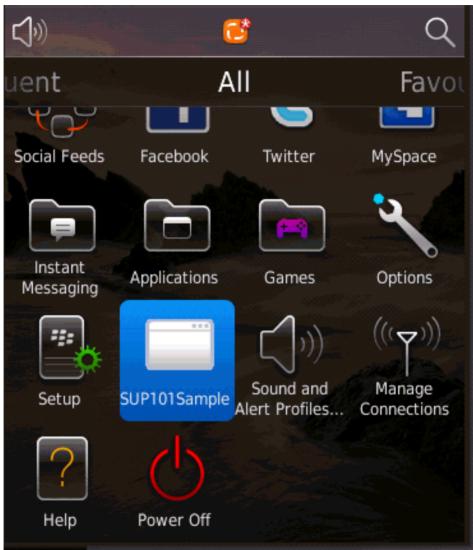

- **3.** Click to launch the SUP101Sample application.
- **4.** Click the BlackBerry menu button, then select **Synchronize**. The customer list appears.

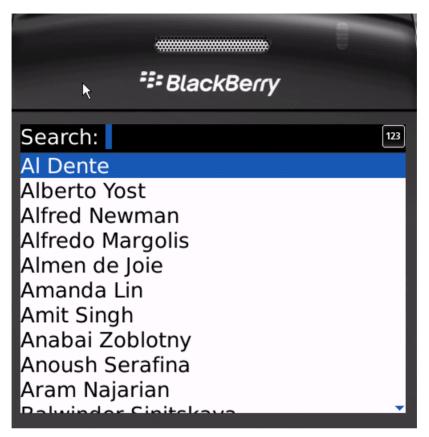

- 5. Focus on the customer list and enter dal in the Search bar. The customer list is filtered and only customers with a first or last name beginning with 'dal' are shown, in this case, Daljit Sinnot.
- **6.** Select the customer, **Daljit Sinnot**, and click the trackball. The detail screen for Daljit Sinnot appears.

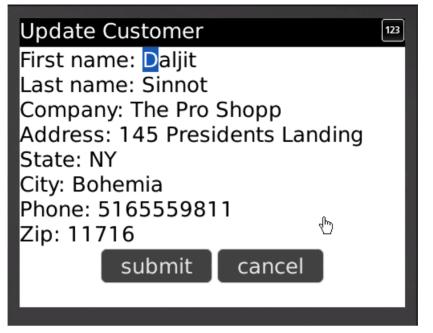

7. In the customer detail screen, change the first name of the customer to abc and click **Submit**.

The **Submit** button on the Customer Detail screen is mapped to the **update** operation of the customer mobile business object. When the application is synchronized, any pending operations are uploaded to Unwired Server.

8. To upload the new record to the back-end database sampledb, click the Menu key, and select Synchronize.

Developing a BlackBerry Application

# Learn More about Sybase Unwired Platform

Once you have finished, try some of the other samples or tutorials, or refer to other development documents in the Sybase Unwired Platform documentation set.

Check the Sybase Product Documentation Web site regularly for updates: access *http://sybooks.sybase.com/nav/summary.do?prod=1289*, then navigate to the most current version.

#### Tutorials

Try out some of the other getting started tutorials available on Product Documentation to get a broad view of the development tools available to you.

#### Tutorial Projects

Tutorial projects are available for download, if you want the finished tutorial without going through the steps. Download tutorial projects from: *http://www.sdn.sap.com/irj/sdn/mobile? rid=/webcontent/uuid/40ea4956-b95c-2e10-11b3-e68c73b2280e.* 

#### Samples

Sample applications are fully developed, working applications that demonstrate the features and capabilities of Sybase Unwired Platform.

Check the SAP<sup>®</sup> Development Network (SDN) Web site regularly for new and updated samples: *https://cw.sdn.sap.com/cw/groups/sup-apps*.

### Online Help

See the online help that is installed with the product, or the Product Documentation Web site.

#### Developer Guides

Learn about using the API to create device applications:

- Developer Guide: BlackBerry Native Applications
- Developer Guide: iOS Native Applications
- Developer Guide: Windows and Windows Mobile Native Applications
- Developer Guide: Mobile Workflow Packages

#### Customize and automate:

- *Developer Guide for Unwired Server Management API* customize and automate system administration features.
- *Developer Guide: Unwired Server* customize and automate server-side implementations for device applications, and administration, such as data handling.

Javadoc and HeaderDoc are also available in the installation directory.

Learn More about Sybase Unwired Platform

# Index

.cod files adding to the simulator directory 13 CommonClient.cod 13 sup-client-rim.cod 13 UltraLiteJ.cod 13

# A

application properties 13 articles 25

### В

basics, learning 6
BlackBerry 1
BlackBerry application description 13
BlackBerry Java Plug-in for Eclipse installing 9
BlackBerry project, creating 11
BlackBerry Simulator 19
build path 11

# С

code generation 9 CustomerList 13 CustomerSample 13 CustomerSampleScreen 13

### D

descriptor file 11

### Ε

Eclipse Studio Edition Sybase Unwired WorkSpace 5 Enterprise Explorer, defined 6

### G

getting started Sybase Unwired Platform 5 Sybase Unwired WorkSpace 6 tutorial projects 1 tutorials 1 goals 3

## Н

help, online 6

### I

installing Sybase Unwired Platform 5 iOS 1

## J

JAR files adding 11 sup-client-rim.jar 11 UltraLiteJ.jar 11 Java class, creating 13 Java Object API code, generating 9 Java perspective 13

### L

launch configuration 18

### Μ

Mobile Application Diagram, defined 6

### 0

online help, accessing 6

### Ρ

Palette, defined 6 project build path 11 Properties view, defined 6

# S

samples 25 starting Sybase Unwired WorkSpace 5 sup-client-rim.cod 13 sup-client-rim.jar 11 SUP101Sample application running 19 testing 19 updating data 19 viewing data 19 Sybase Unwired Platform getting started 5 installing 5 learning more about 25 Sybase Unwired WorkSpace getting started 6 starting 5

# Т

task flow 3 testing 19 tutorial projects 25 tutorials 25

## U

UltraLiteJ.cod 13 UltraLiteJ.jar 11 user interface creating 13

### W

Windows Mobile 1 WorkSpace Navigator, defined 6